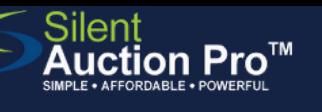

## **Guest Check in** Bidsheet Pro - Online Registration

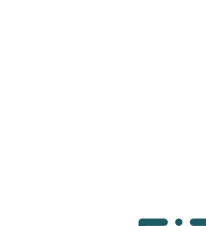

# **1**

#### Search for Guest on Participant Report Check In & Check Out > Check In Tools

Sort report by name, number or ticket status

Pre-print bidder paddles from Auction Info & Catalog > Printed Auction Materials page and have ready at check in stations.

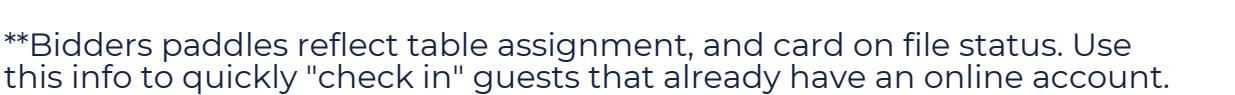

**2**

### Search for incoming guest on report

Use filter in top right to search for guest, or scroll.

 $*$   $*$ If using Ticket sort, notice all ticked guests belonging with purchaser are identified with gold star.

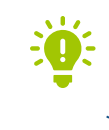

*If the guest does not display on the report, use the Search in Contacts feature to locate your guest, or add them as needed.*

> *Enter first and last name, email and cell phone number and proceed to next step.*

#### CHECK IN FAST! Instant Login available!  $\rightarrow$

Did your guests pre-register online? Click the Send instant login link button and ask them to put their own card on file instead of waiting in line to create express check out!

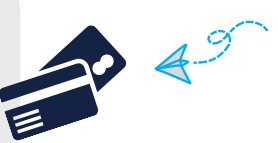

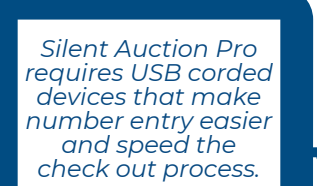

#### Authorize credit card for Express Check out

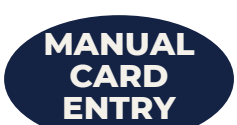

- Click the guest's last name to open contact record 1.
- Verify email address so that guest can receive winner's email 2.
- 3.Click Authorize credit card button to store credit card, creating **USB** Express Check out ability
	- Use card reader or manually enter the guest's card info. 4.
	- 5.Click the Process invoice button. The guest will get a \$0 receipt showing the card has been successfully stored.

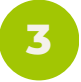

#### Click Check in to "count" guest as present

Place QR code for Auction Catalog throughout your check in space.

*QR codes are found at Communication Tools > Shareable Links and QR codes.*

*Need to [purchase](https://www.silentauctionpro.com/documents/checkin_tickets_qrc.pdf) or assign tickets to this guest? See the Check in: Tickets QRC!*

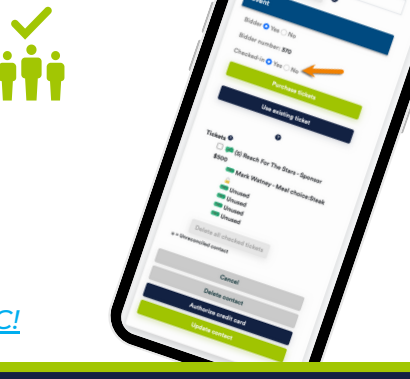

### SUPPORT@SILENTAUCTIONPRO.COM 408.583.4880 X2 Rev. 2.0.0